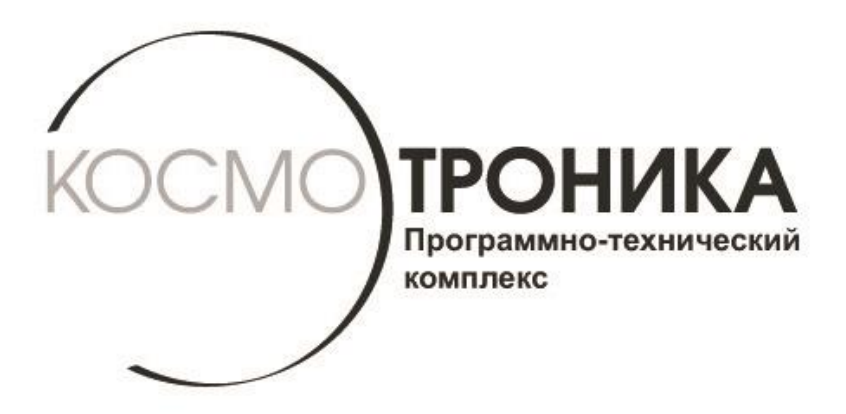

# **Мультиплексор интерфейсный многофункциональный МИМ-001М**

**Быстрый старт СШМК.465653.001М.БС В.03.2017**

**г. МОСКВА, 2017 г.**

**ПРОНИКА** 

 В данном документе содержится информация для подготовки к работе и конфигурированию модуля интерфейсного многофункционального МИМ-001М.

### **1. Подключение к компьютеру**.

Для подключения МИМ-001М к локальной сети, необходимо задать сетевые параметры этой сети. Для этого необходимо подключить МИМ-001М к ПК, выполнив следующие шаги:

- 1. Подсоединить МИМ-001М к ПК с помощью Cross-кабеля
- 2. Удерживая кнопку управления нажатой, включить МИМ-001М. При этом должны светиться светодиоды портов COM1,GPRS,COM3,COM4.
- 3. Настроить сетевую карту ПК следующим образом:

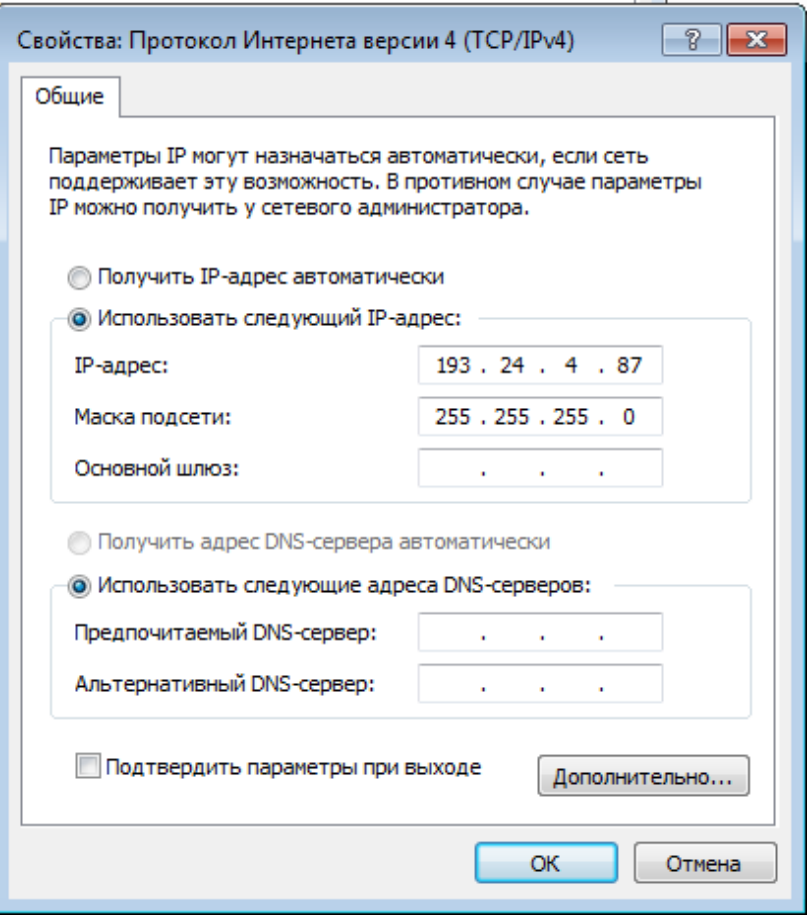

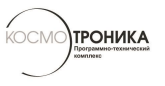

- 4. Запустить WEB-браузер и ввести IP-адрес прибора: 193.24.4.50. На экране должно появиться окно с предложением ввести имя пользователя и пароль.
- 5. Ввести имя пользователя progress и пароль progress.

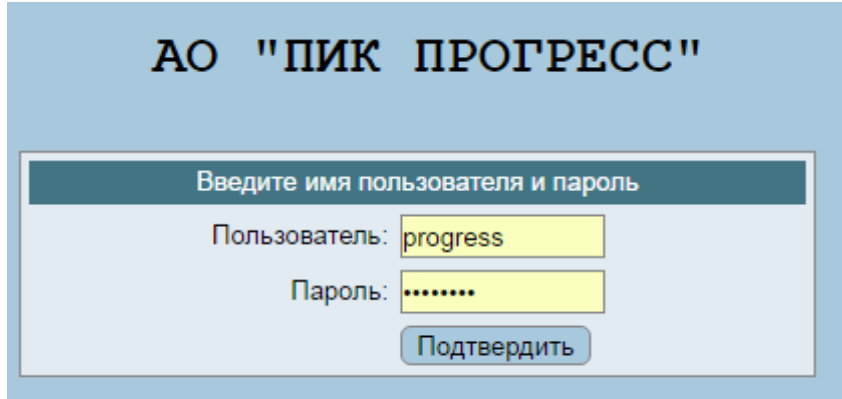

6. В окне WEB-браузера откроется страничка с информацией об устройстве.

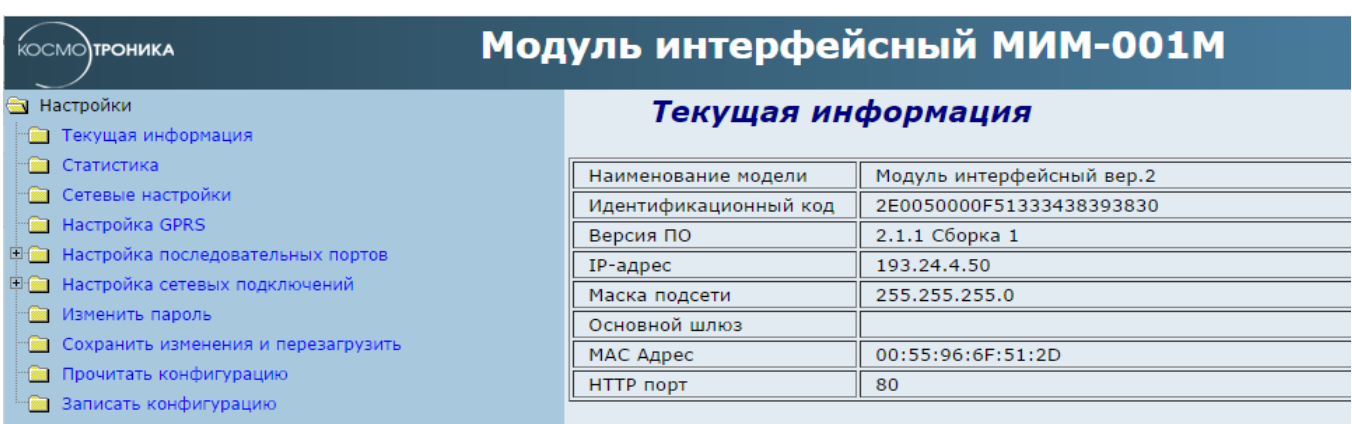

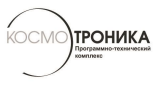

# **2. Настройка GPRS (у модели МИМ-001М G)**.

1. Выбрать пункт меню "Настройки последовательных портов" ->"COM2" и настроить параметры следующим образом:

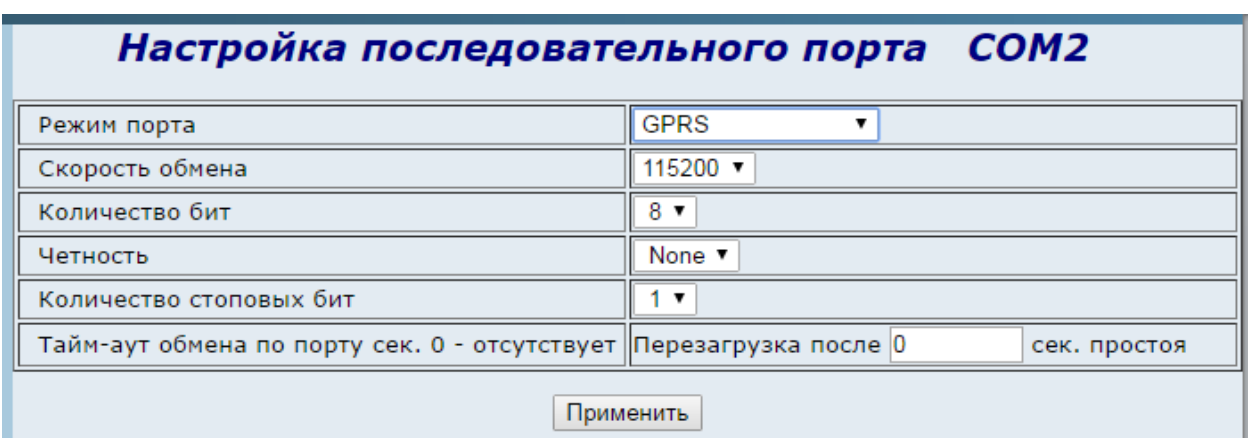

- 2. Нажать кнопку "Применить".
- 3. Выбрать пункт меню "Настройки GPRS" и ввести параметры (зависят от оператора сети).

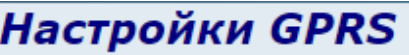

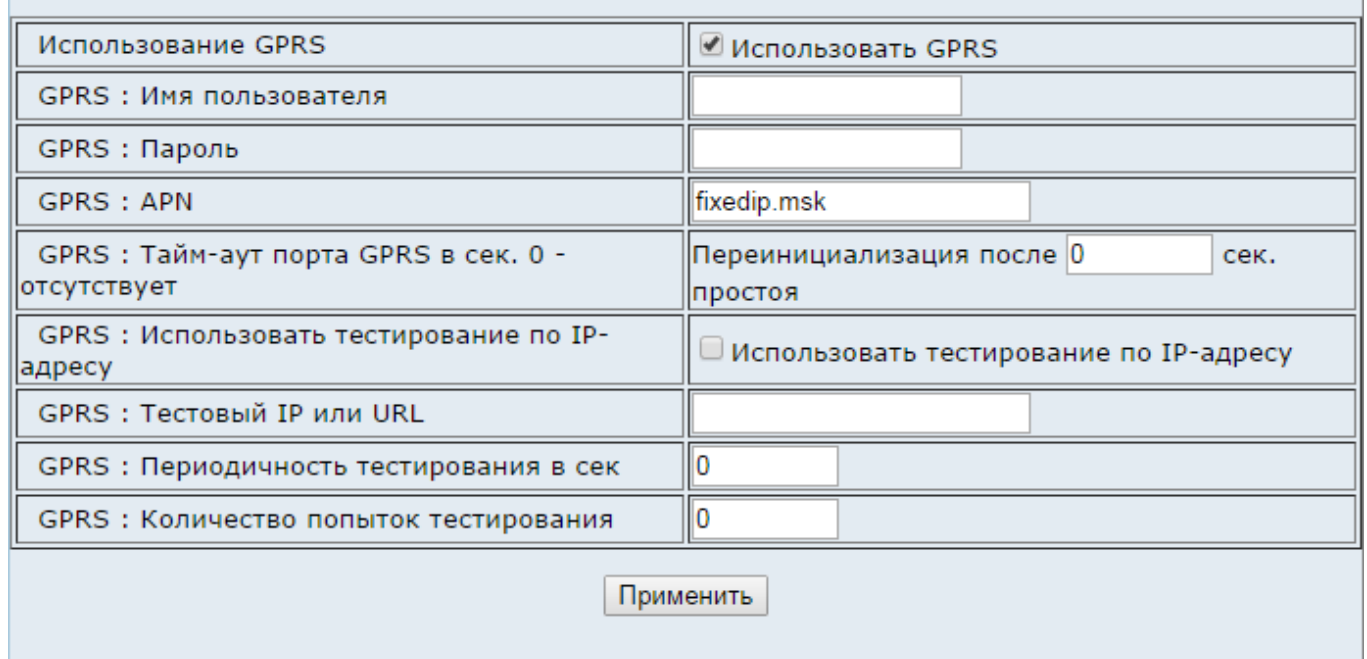

4. Нажать кнопку "Применить".

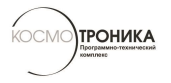

*Внимание: Чтобы сделанные изменения вступили в силу, необходимо в меню в правой стороне экрана выбрать пункт "Сохранить изменения и перезагрузить" и в появившемся окне подтвердить перезагрузку. Пока это не будет выполнено, сделанные изменения не будут иметь силы.*

### **3. Настройка сетевых параметров**

1. Выбрать пункт меню "Сетевые настройки" и ввести IP-адрес, маску подсети и при необходимости – IP-адрес основного шлюза.

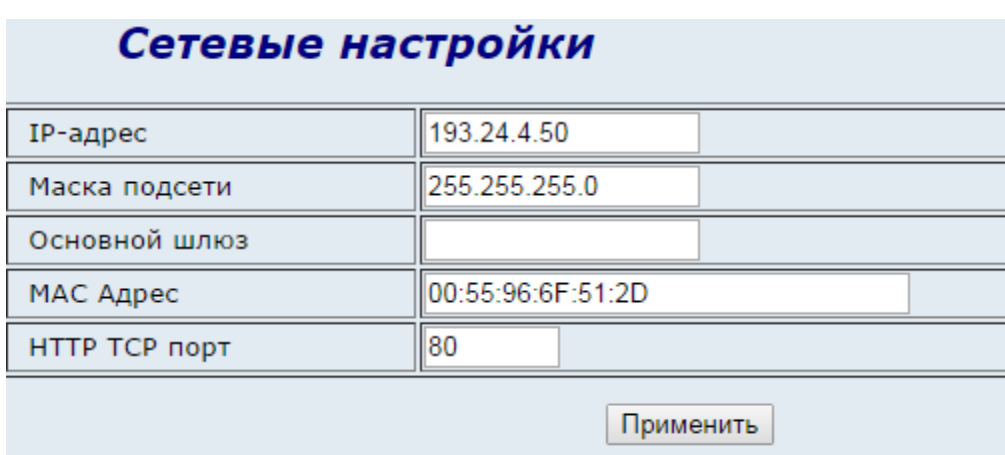

2. Нажать кнопку "Применить".

*Внимание: Чтобы сделанные изменения вступили в силу необходимо в меню в правой стороне экрана выбрать пункт "Сохранить изменения и перезагрузить" и в появившемся окне подтвердить перезагрузку. Пока это не будет выполнено, сделанные изменения не будут иметь силы.*

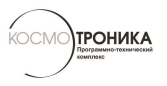

# **4. Настройка конвертера интерфейсов Ethernet (GPRS) -> Serial port.**

- 1. В пункте меню "Настройки последовательных портов" выбрать один из портов COM1, COM3 или COM4.
- 2. Выбрать режим порта "Внутренний порт" и настроить параметры обмена: скорость, чётность, количество стоповых бит.

#### Настройка последовательного порта COM1

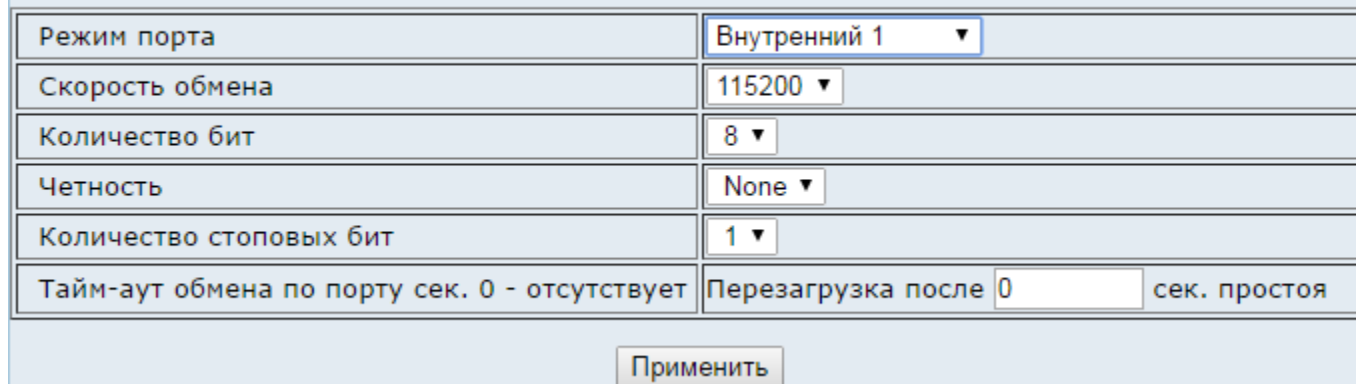

- 3. Нажать кнопку "Применить".
- 4. Выбрать пункт меню "Настройки сетевых подключений" ->"Сетевое подключение 1" и настроить тип подключения (Клиент или сервер), канал подключения (Ethernet или GPRS) и ТСР порт для подключения и номер последовательного порта. Для клиентского соединения необходимо также задать IP адрес сервера, к которому нужно подключиться.

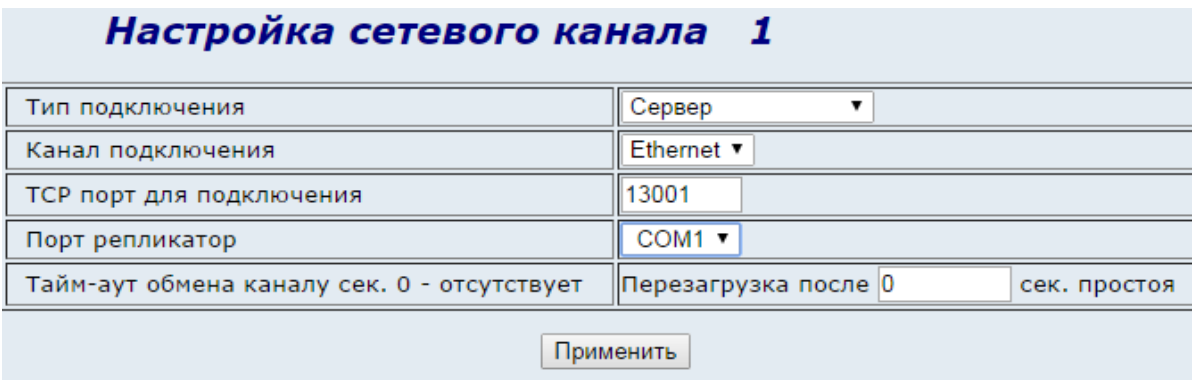

5. Нажать кнопку "Применить".

*Внимание: Чтобы сделанные изменения вступили в силу необходимо в меню в правой стороне экрана выбрать пункт "Сохранить изменения и перезагрузить" и в появившемся окне подтвердить перезагрузку. Пока это не будет выполнено, сделанные изменения не будут иметь силы.*

**ТРОНИКА** 

## **5. Настройка шлюза Modbus TCP/Modbus RTU**

- 1. В пункте меню "Настройки последовательных портов" выбрать один из портов COM1, COM3 или COM4.
- 2. Выбрать режим порта "Внутренний порт" и настроить параметры обмена: скорость, чётность, количество стоповых бит.

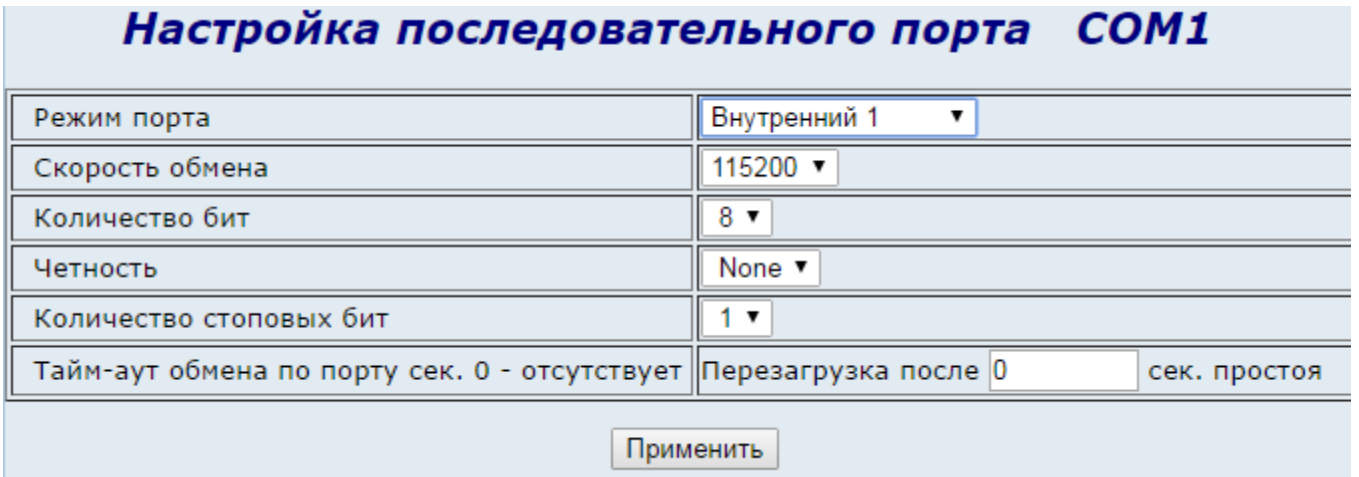

- 3. Нажать кнопку "Применить".
- 4. Выбрать пункт меню "Настройки сетевых подключений" ->"Сетевое подключение 1" и выбрать тип подключения "Шлюз Modbus TCP". Также нужно указать канал подключения (Ethernet или GPRS) и ТСР порт для подключения и номер последовательного порта.

#### Настройка сетевого канала 1

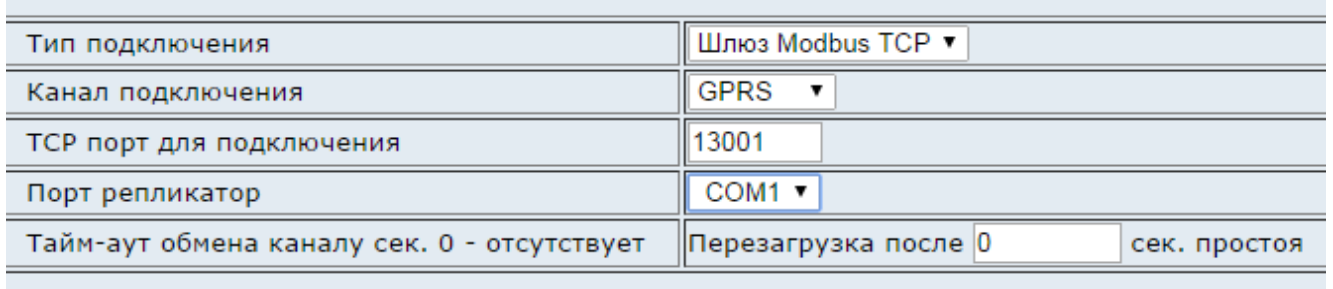

Применить

5. Нажать кнопку "Применить".

*Внимание: Чтобы сделанные изменения вступили в силу необходимо в меню в правой стороне экрана выбрать пункт "Сохранить изменения и перезагрузить" и в появившемся окне подтвердить перезагрузку. Пока это не будет выполнено, сделанные изменения не будут иметь силы.*